## **Réaliser un croquis à partir de Géoportail à l'aide du logiciel Open-Sankoré**

Ce pas à pas explique comment réaliser un croquis à partir d'une photo satellite, en dégageant les principales caractéristiques. Géoportail est un site de cartographie en ligne qui utilise les données de l'IGN (Institut Géographique National).

Open-Sankoré est un logiciel libre et gratuit permettant d'utiliser un système de projection interactive, il peut également être installé sur les ordinateurs des élèves.

## **1– Ouvrir Open-Sankoré puis se rendre sur le site Géoportail avec un navigateur internet.**

Ouvrir Open-Sankoré: par défaut le logiciel s'ouvre sur le tableau ; cliquer sur « bureau » pour avoir accès à un navigateur, sans fermer les outils de Sankoré.

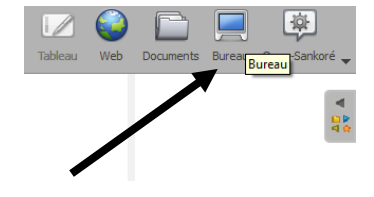

Se rendre à partir d'un navigateur sur l'adresse du site : [http://www.geoportail.gouv.fr/](http://www.geoportail.gouv.fr/accueil) puis effectuer une recherche de lieu.

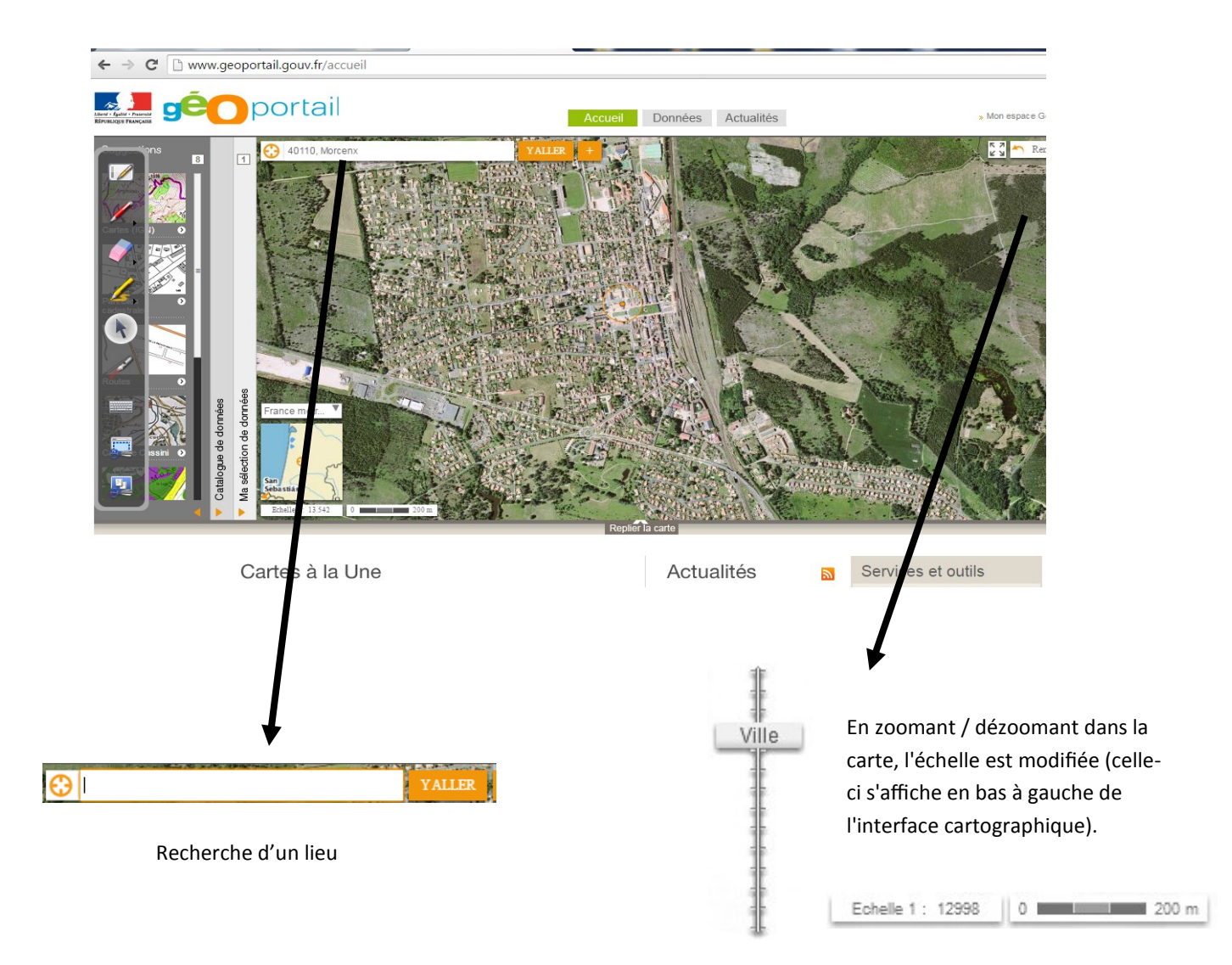

## **2– Effectuer une capture d'écran puis l'intégrer dans Open Sankoré**

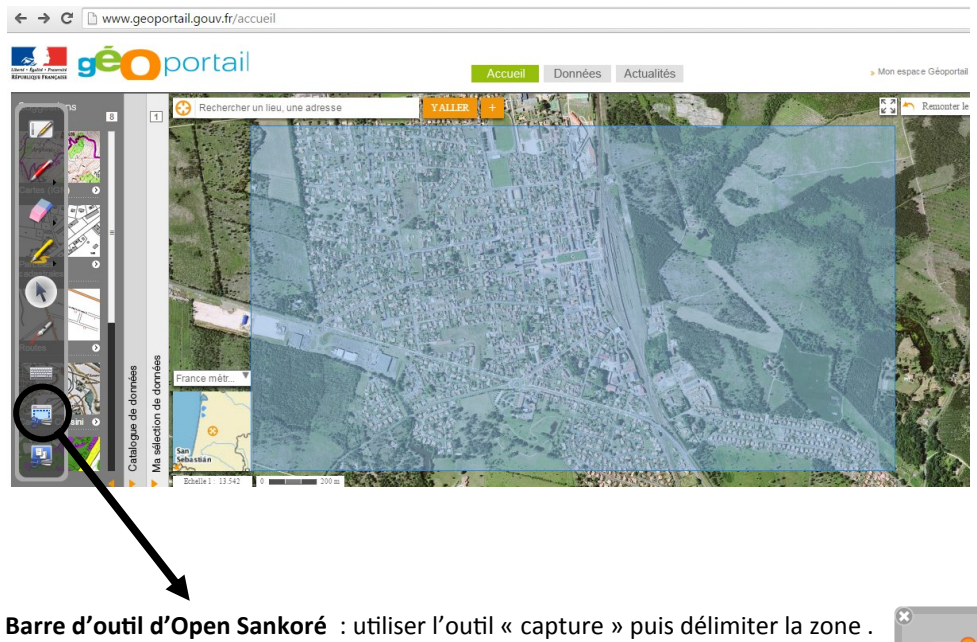

Une fenêtre apparait alors vous demandant où vous souhaitez ajouter la capture dans Open-Sankoré. (nouvelle page, page existante…)

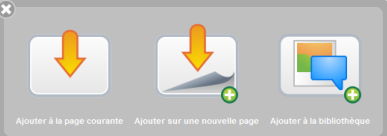

## **3– Réaliser le croquis dans le logiciel Open-Sankoré.**

Vous pouvez utiliser, par exemple, l'outil « surligneur » afin d'identifier et tracer les différentes caractéristiques à l'aide de symboles appropriés (traits, zones colorées).

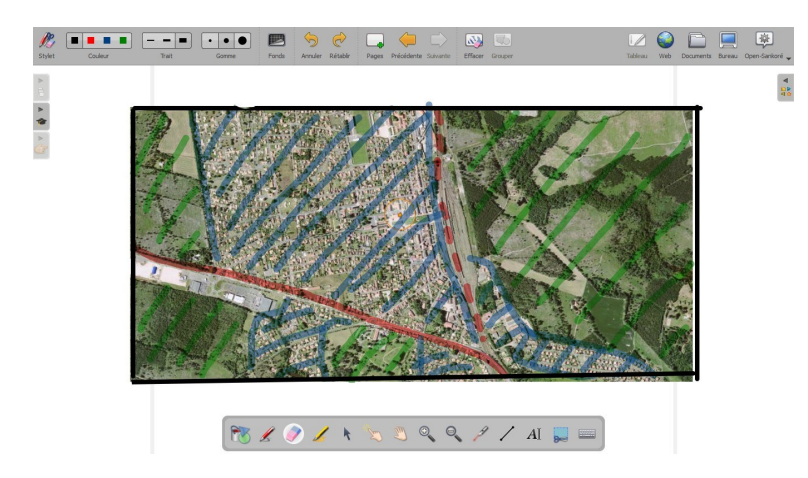

Vous pourrez alors retirer la photo en arrière plan pour arriver à un croquis à légender. Le logiciel Open-Sankoré vous permet également de transformer votre document en version pdf afin de pouvoir l'imprimer.

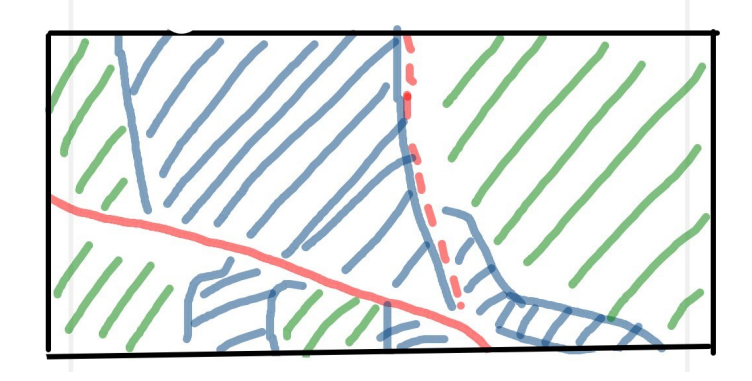